# BAC-1000 Series WiFi Thermostat

User Guide

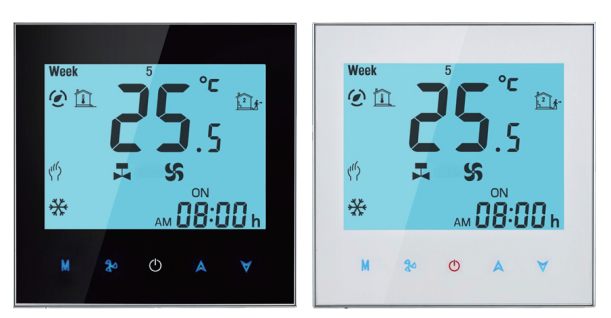

# For Fan Coil Unit

# Welcome

Thank you for your purchase.

Your new thermostat will provide uniform and comfortable temperature control throughout every room in your property. We bring together technology, craftsmanship and the highest quality materials to provide you with a safe, reliable product combined with sleek, contemporary design.

Please read this installation/programming manual for comprehensive instructions on installing and operating your thermostat. Please also ensure a suitably qualified person installs your thermostat and<br>complies with all local regulations.

E : Four pipe; Control Fan Coil Unit and Two Wired Heat Valve and Two Wired Cool Valve.<br>N: Modbus RTU communication B:BACnet communication

# In the box you will find

W: Wifi connection T : Clock K : Keycard W2 : Window P : Programmable E : External Sensor *For example: BAC-1000ALW*

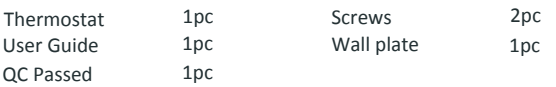

# **ABOUT YOUR THERMOSTATS**

BAC-1000 series Modern Round Touch Screen Room Thermostats are designed to on/off control the fans and valves in air conditioner applications via comparison of the room temperature and setting temp. as reaching the aim of comfort and saving energy.

### **MODEL DEFINITION**

A : Two pipe; Control Fan Coil Unit and Two Wired Motorized Valve M: Two pipe; Control Fan Coil Unit and 0-10V Motorized Valve

**Electrical Shock or Equipment Damage Hazard. Can shock individuals or short equipment circuitry.** Disconnect power supply before installation.

# **FEATURES**

### **On Appearance**

### **DIMENSION**

# **TECHNICAL DATA**

Power Supply: 95 ~ 240 VAC, 50 ~ 60HZ<br>Fan Relay Amps Resistance: 5A: Inductive: 3A Valve Relay Amps Resistance: 3A: Inductive: 1A Sensor: NTC3950, 10K Accuracy: ±0.5℃ Set Temp. Range: 5 -35 ℃ Dispaly Temp. Range: 5 ~ 99 ℃ Ambient Temp.: 0 ~ 45 ℃ Ambient Humidity: 5 ~ 95 % RH (Non Condensing) Storage Temp.: -5 ~ 45 ℃ Power Consumption: <1.5W Timing Error: < 1% Shell Material: PC +ABS ( Fireproof) Installation Box: 86 \* 86mm Square or European 60mm Round Box Wire Terminals: Wire 2 x 1.5 mm2 or 1 x 2.5 mm2 Protection Class: IP20 **Buttons: Capactive Touch Buttons** 

- **2. Manual & Programmable**
- $\forall$  to select weekly programmable.

# 3. Setting Temperature

display in the left corner of screen.

Press **M** to change the system mode HEATING, COOLING and VENTILATION. In the mode of VENTILATION, the valve is off but the

Press to select the fan speed AUTO, HIGH, MED, LOW.

**4. Locking Your Thermostat** Press and hold the  $\triangle\forall$  for 5 seconds to lock/unlock your thermostat. In item 3 of high senior options, you can select full lock or half lock.

**5. Selecting System Mode** 

### **BEFORE WIRING AND INSTALLING...**

- 1. Read these instructions carefully. Failure to follow them could damage the product or cause a hazardous condition.
- 2. Check the ratings given in the instructions and on the product to make sure the product is suitable for your application.
- 3. Installer must be a trained, experienced service technician.
- 4. After installation is complete, check out product operation as provided in these instructions.

# **CAUTION**

# **WIRING**

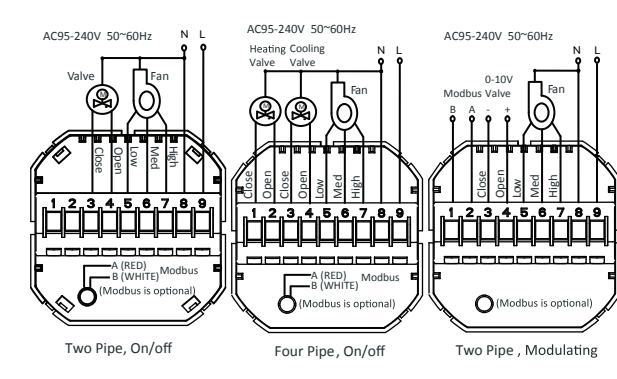

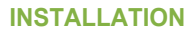

Your thermostat is suitable for installation within a standard 86mm pattress box or European 60mm pattress box.

- 1. Powerful functions are available such as Modbus/WIFI etc..
- 2. 0.5°C Accuracy keeps temperature within the level you set.
- 3. Data memory when power is off.
- 4. 5+2 six periods programmable maximize comfort and economy.
- 5. Create thermostat group to centrally control.
- 6. Integrated with **Amazon Echo, Google Home, Tmall Genie, IFTTT.**
- 
- 7. Support Device Sharing.<br>8. All setting languages synchronize vour time zone, address and language
- 9. No limit to add room.
- 10. Support Smart Scene.

Step 1. Keep the electricity off. See Fig 1.

Step 2. Remove the mounting Plate by rotating the LCD part. See Fig 2.

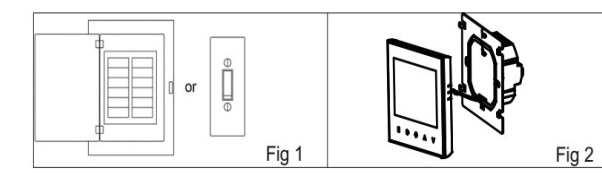

In the mode of programmable, set temp., time could not be adjusted.

Step 3. Connect power supply, load into the appropriate terminals. (see "Wiring your thermostat" for details and Fig 3). Step 4. Fix the mounting plate into the wall with screws in the box. See Fig 4.

- 1. 86mm hidden box and european 60mm round box is suitable.
- 2. White, black or gold housing creates your colorful life.
- 3. White backlight protect your eyes<br>4. Touch buttons to make simple operation.
- 
- 5. Amazing Silver Frame opens your modern life.

#### **On Functionality**

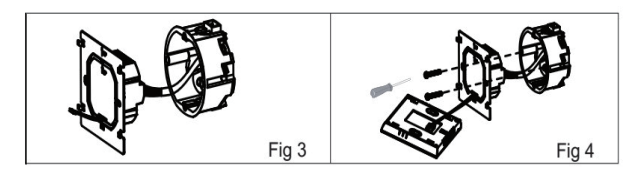

Step 6. Installation complete. See Fig 6

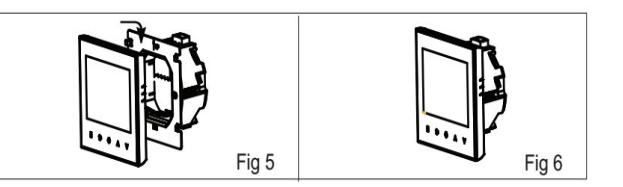

# **HOME SCREEN QUICK REFERENCE**

 Press **<sup>M</sup>**to do the adjustment of weekly programmable. Then press **M** to change the different items. Press  $\forall$  or  $\forall$  to set the relative values.<br>Your thermostat provides six scheduled heating and cooling periods each

# **During Power On OPERATION**

### **1. Power On/off:** Press  $\Phi$  to turn the thermostat on/off.

fan runs.

**6**. Setting the Fan Speed

**7.** Adjusting/Setting the Clock

Step 5. Fasten body of thermostat and the mounting plate See Fig 5

(mode) to change between manual mode $\mathbf{u}_0$ <br>and programme mode. In manual mode,  $\mathbf{v}_0$  will show in the bottom left of the screen.Touch the icon **M** for four times until the weekday schedule settings appear (1 2 3 4 5 will show along the top of the screen). Use the  $A$  and  $\forall$  arrows to adjust the time for the 1st (Comfort) period Press the icon **M** and use the  $\land$  and  $\forall$  arrows to set the temp. for the 1st period. Repeat this process for periods 2 – 6. Press the icon **M**  once more to enter the weekend schedule settings (6 & 7 will show along the top of the screen). Repeat the above process to set the weekend schedule. .Press **M** once more to confirm and exit.

#### Default settings for program schedule

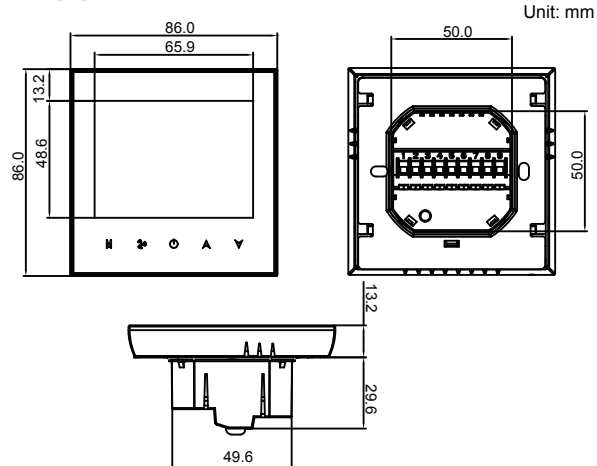

50.0

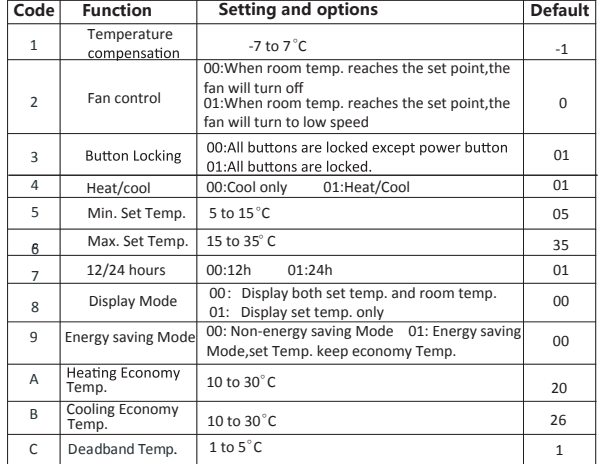

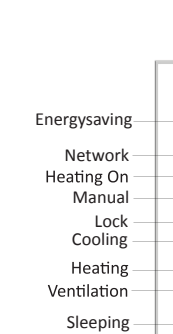

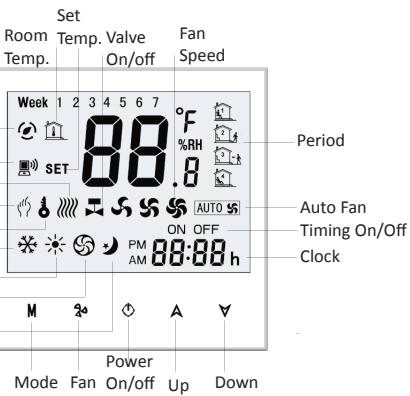

Press and hold **M.**  $\binom{4}{2}$  will flash. Press **A** to select manual and press

In the mode of manual, press  $\land \lor$  to set temperature.  $\llbracket \bullet \rrbracket$  will

#### **During Power Off**

#### Setting the Functions and Options

When power is off, press and hold **M** and  $\mathbb{R}^4$  at the same time for 5 sec. in order to reach system function.

Then press **M** to change the different items.

All the settings will confirm automatically when power is on.

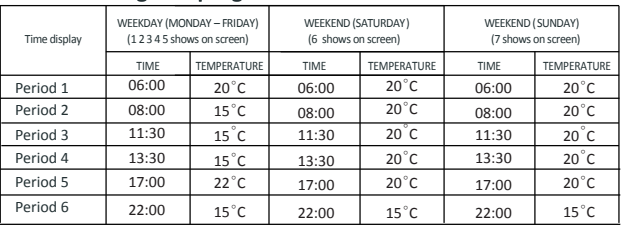

day – three Comfort periods - 1, 3 & 5 (the temperature required when room is occupied) and three Economy periods  $-2$ , 4 & 6 (the temperature required when room is unoccupied). You can set both the time and temperature for each of these six daily periods. Adjusting/setting the schedules can only be carried out when in program mode;Touch M

Press and hold **M**, will flash.Press **M** to set minute,hour and

weekday (1 = Monday, 2 = Tuesday etc.) by using the  $\land \forall$  arrows, after 3 seconds the value will be confirmed automatically.

#### 8. Adjusting the Weekly Programmable

### **WI-FI CONNECTION**

Before using your Wi-Fi thermostat for the first time, you must configure the Wi-Fi signal and settings through your smartphone or tablet. This will allow communication between your connected devices.

#### **Step 1 Download your APP (Fig 1-1)**

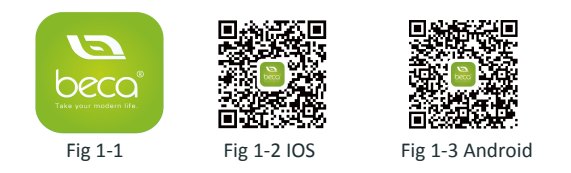

### **ABOUT WIFI**

#### **Step 2 Register your account**

Open your BecaSmart, you will get a piece of notificacation (Fig 2-1). Click *Allow* to go into your page of register (Fig 2-2). Press *register* and enter your phone no. or email (Fig 2-3) then you can get a verification code. Input your password and confirm (Fig 2-4) to complete your registeration.If you have account, please log in.

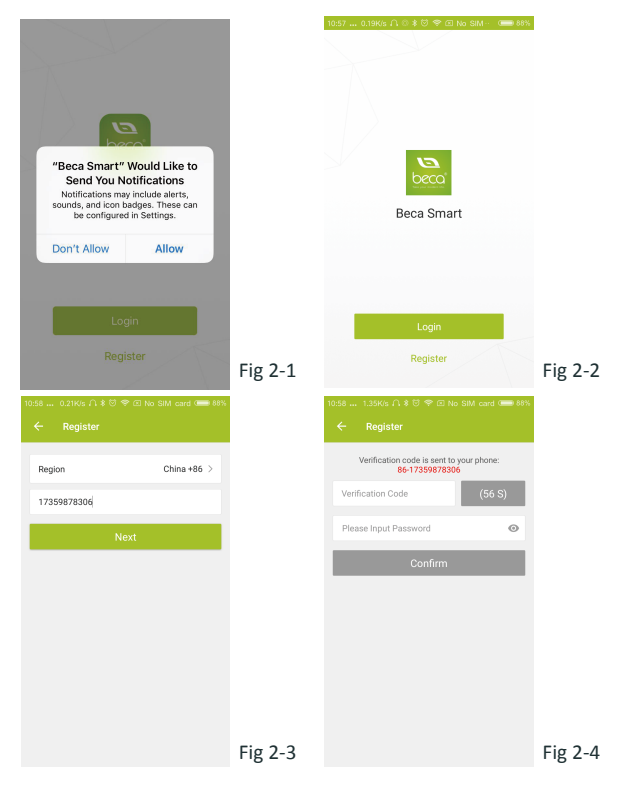

#### **Step 3 Connect your Wi-Fi signal**

#### **On your thermostat**

With power off, press and hold the  $\forall$  arrow for eight (8) seconds. The backlight will be on and the icon  $\hat{\mathcal{F}}$  will flash one time per sec..

#### **Then, go back to the home page of your app**

Press the **+** on the upper right corner of the page (see Fig 3-1) to add your device. Click Confirm indicator rapidly blink (Fig 3-2) then select your network and back to your app to enter the password of your wireless router (Fig 3-3) and confirm. The app will connect automatically (Fig 3-4). This may typically takes up to 5~90 seconds to complete. Your room name could be edited when the device is connected (Fig 4-4).

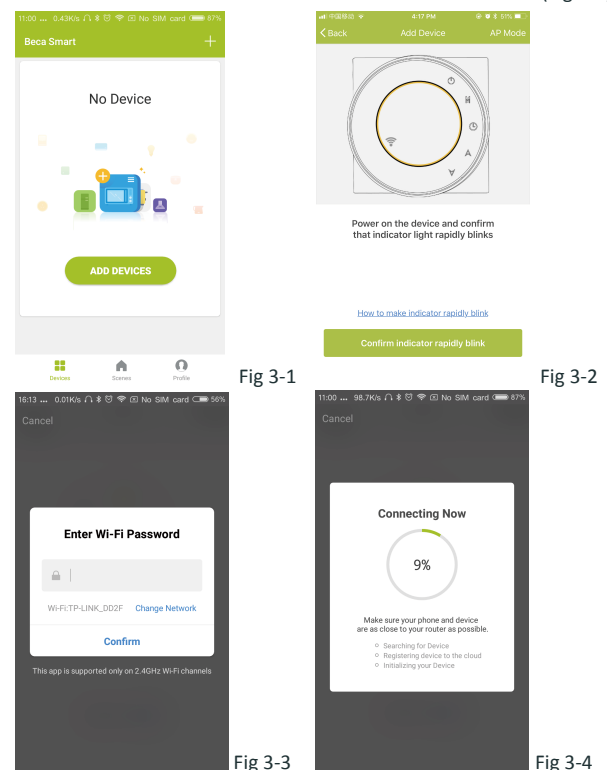

This is EZ mode which provides fast network connection between your app and your device. If your router doesn't support it or your wifi signal is weak or you can not connect by **EZ mode**, press the **AP Mode**  on the upper right corner in Fig 3-2.

**O** Power on/off bution. When the screen is bright, it is power on; when the screen is dark, it is power off.

**C.** Mode button. In this mode you can set cooling, heating and ventilation.  $\bullet$  is heating,  $\bullet$  is cooling and  $\bullet$  is ventilation.

 $\left| \cdot \right|$   $\cdot$  Fan Speed button. Press this button to select auto, low, med and high speed. is auto speed,  $\cup$  is low speed,  $\cup$  is med speed, and  $\sqrt{3}$  is high speed.

Manual button. In this mode your heating can be set manually (i.e. (i.e. NOT using the pre-programmed settings)

- (a) Program button. When this button shows, your thermostat is in program mode and will follow any pre-set heating schedule. When in Manual mode, press the **O** button to select mode **and vice-versa.**
- degree.This temperature cannot be changed or adjusted (Fig 5-4). Econony button In this mode the temperature will be keep at 26
- **G** Lock/Unlock button. If button is green, the screen is "locked". If

button is grev, the screen is "Unlocked"

\* Once your schedule has been set, click on SAVE and the app will send the programming to your thermostat and confirm the

#### **On your thermostat**

With power off, press and hold the  $\forall$  arrow for eight (8) seconds. The backlight will be on and the icon  $\hat{\mathcal{F}}$  will flash one time per sec.. Press and hold the  $\forall$  arrow for eight (8) seconds again. The icon  $\odot$  will flash one time every (3) seconds.

> \* Slide the vellow button backwards or forwards to manually adjust the temperature, the temperature will show in the centre

of the page. After a few seconds the current room temperature will show \* When in Program mode, click on the schedule setting (at the bottom of the page) to be taken to the schedule page(See Fig 5-2) where you can simply click on the working days (Mon-Fri) and then the time/Temp, to adjust to your prefered schedule. \* You can set 6 periods - time and temp. (Fig 5-3)

#### **Then, go back to the home page of your app**

Click Confirm indicator slowly blink (Fig 4-1) then select your network and back to your app to enter the password of your wireless router (Fig 3-3) and confirm. The app will go into the page in Fig 4-2.

**If you have connected your thermostat successfully, please ignore the AP se**tti**ng as below.**

In your profile, click *Integration* into the using page. Press *Use Now >* (Fig 7-1) *for* your Amazon Echo or Google Home or Tmall Genie or IFTTT then you can see the operation steps.

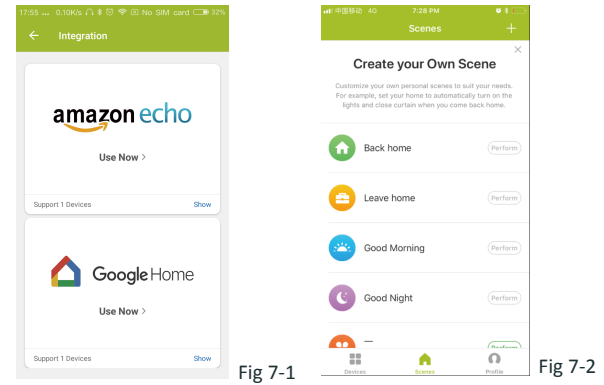

Press *Connect now* to select the wifi signal Smartlife-CE4A of your thermostat (Fig 4-3).

> Customize your own personal scenes to suit your needs.For example, set your home to automatically turn on thermostat on when you back home (Fig 7-2).Press  $\frac{1}{2}$  button into the setting.<br>Step 1: You can set a condition for Task like Temperature below 20

Go back to your app and click *Connect now* then the app will connect automatically (Fig 3-4)

> degree, then click Save, (Condition: Temp., Humidity, Wether, PM2.5, Air Quality,Sunrise/Sunset,Device)

This may typically take up to 5~90 seconds to complete. Your room name could be edited when the device is connected (Fig 4-4).

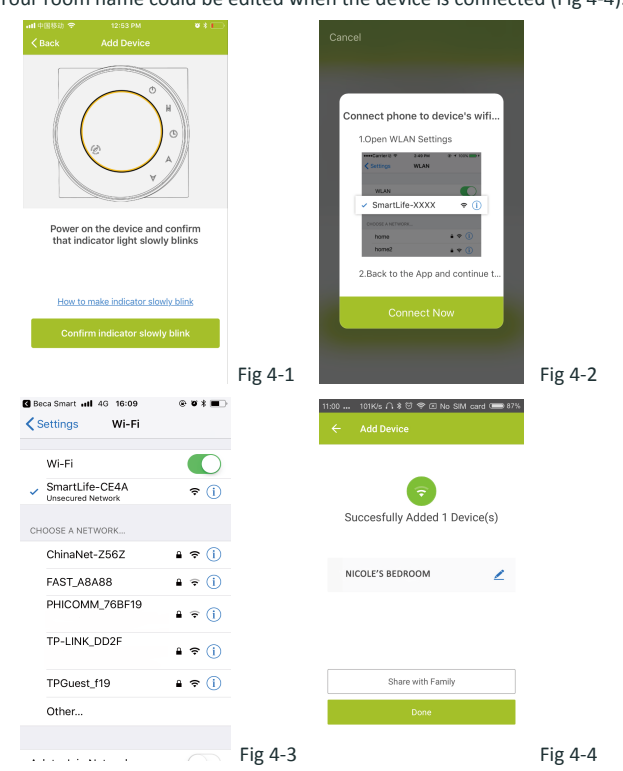

### **PROGRAMMING YOUR THERMOSTAT**

When your room is established successfully, it will display on the home screen (Fig 5-1). The round bution is to turn on/off your room. Click the line into begining programming your thermostat.

For Android devices, search for My BecaSmart in Google Play and download.Alternatively, scan the relevent QR code(Fig 1-3).

For IOS devices, search for My BecaSmart in Apple Store and download. alternatively scan the relevant OR code here (Fig 1-2)

schedule has been saved.

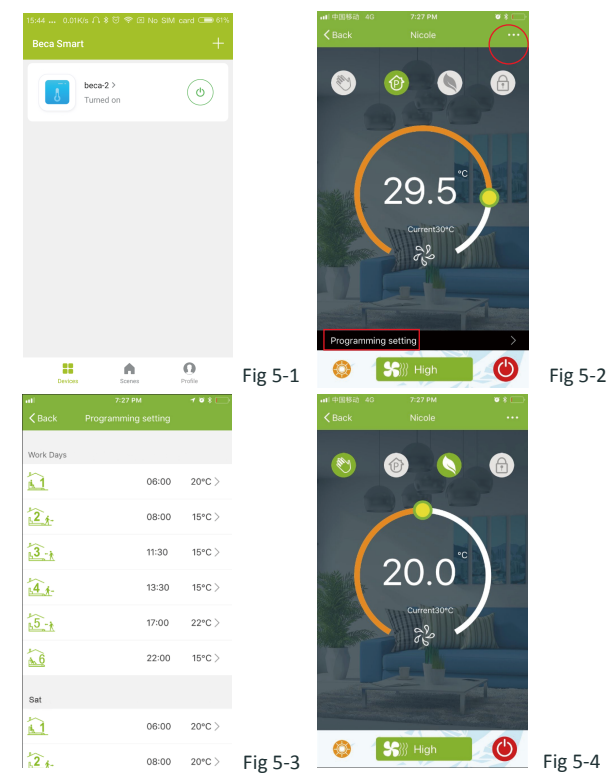

#### **How to share your device with your family member?**

Way 1: Mentioned in the above.

*shared in this sharing page.*

**How to create a group?**

Modify Device Name Check The Network **Supported Third-party**  $O<sub>2</sub>$ Other Device Sharing Device Info

Create Group

Foodback

\* Repeat the above after clicking on the Weekend (Sat -Sun) settings at the top of the page

Press the menu button in the red circle (Fig 5-2) then click *Create Group*  (Fig 6-1). Select all the rooms you want and confirm.

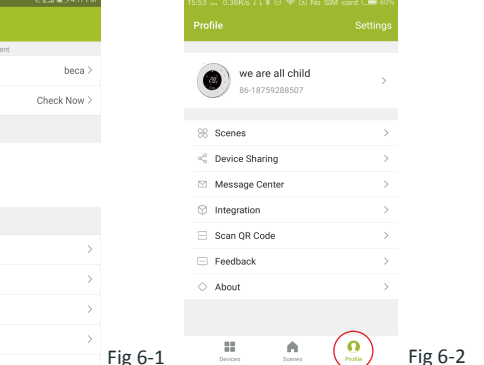

*You can see the sharing account you have sent and the device you have* Way 2: Click your Profile at the right bottom of your main page (Fig 6-2). Select Device Sharing then add the account you want to share.

The one who create this group can control all the rooms at the same time. **Note**

Except create the group, in this menu page, you can also modify your device name, share your device, get the information of your device.

#### **How to connect your device to Amazon Echo or Google Home**?

#### **What is your Smart Scene and How to use it?**

Step 2: Add a task. Press **+** to Select Device (Power,Set Temp,Lock Mode) to act, then Save.If you want to delete the scene,you can press Delete in the end.

#### **SIMPLE EXCEPTION HANDLING**

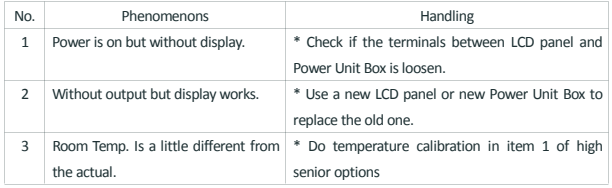

#### **SERVICE**

**Your thermostat carries an 24 months warranty from date of purchase. Service outwith the warranty period may incur a charge. More detail please contact with us directly.**

 *You don't need to do anything if you are the one shared. You can add as many as rooms you want.*

**NOTE: The room sound could be turned on/off in PROFILE-SETTING-SOUND. The sound is matched with the default of your system .**